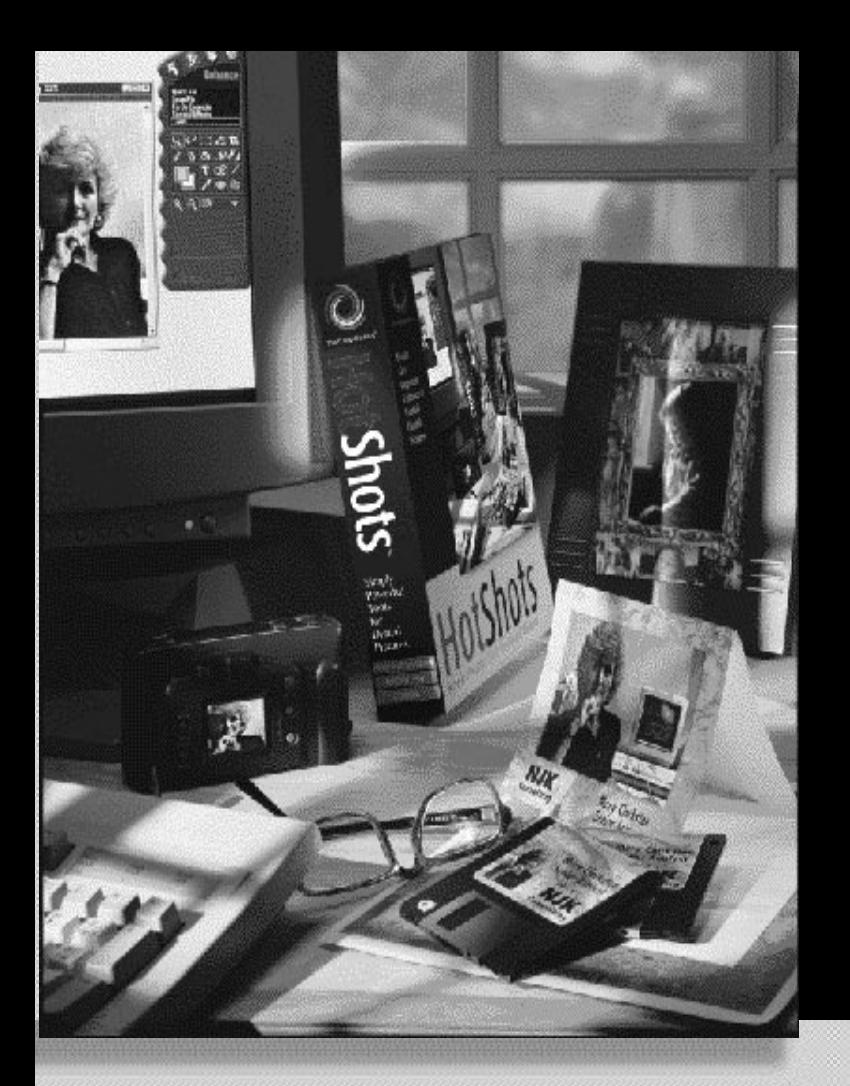

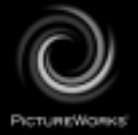

**Manual de Iniciação**

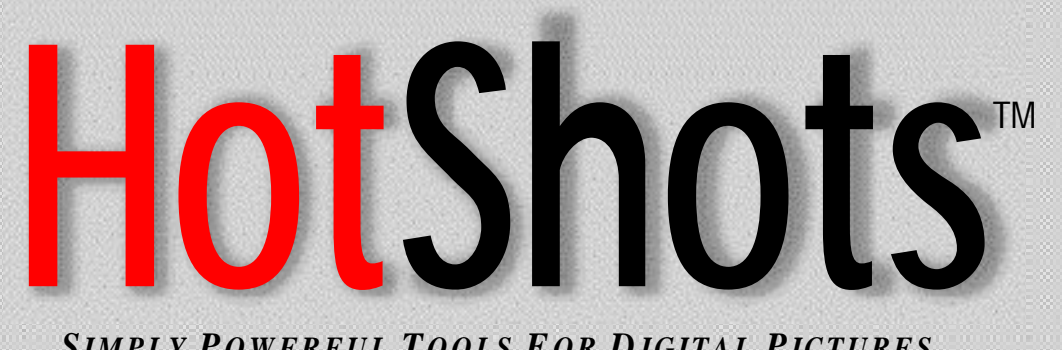

*SIMPLY P OWERFUL T OOLS F O R D IGITAL PICTURES*

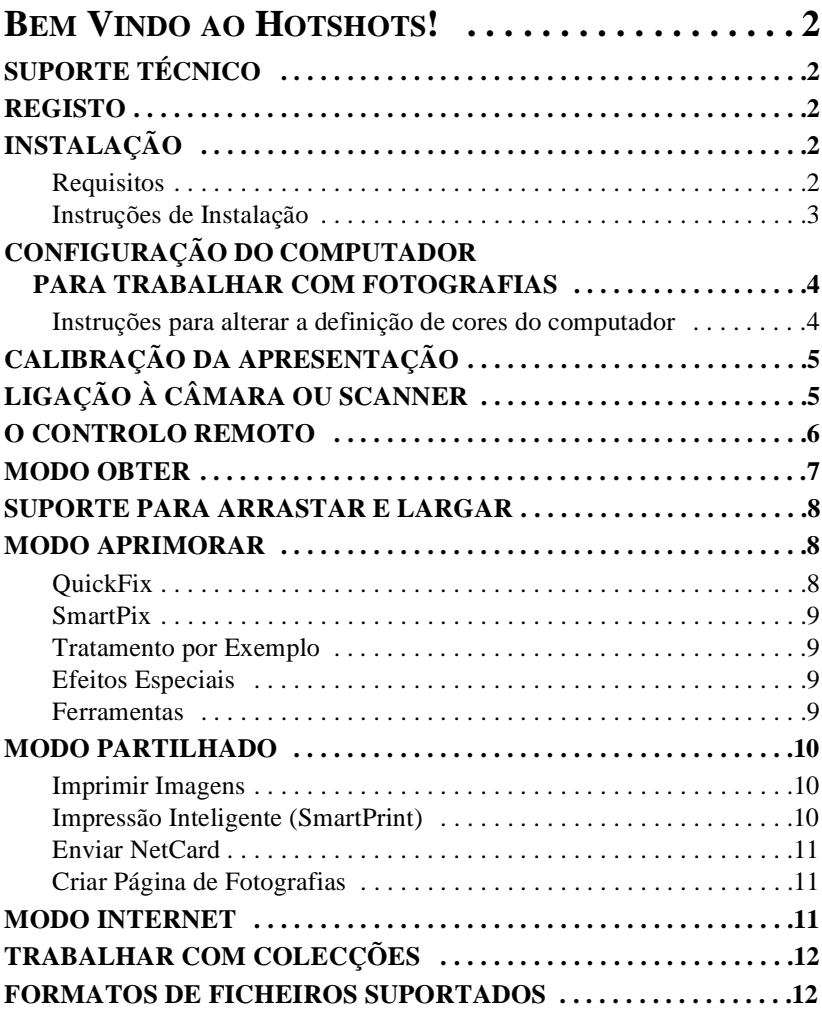

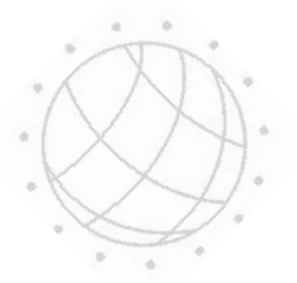

# <span id="page-2-0"></span>**BEM VINDO AO HOTSHOTS!**

Bem Vindo ao HotShots™, o software de processamento de imagens digitais com a potência e versatilidade que a sua imaginação merece! A utilização do HotShots proporciona-lhe os recursos de um laboratório de topo da gama de processamento de fotografias, directamente no seu computador. Além disso, o HotShots permite-lhe ligar à internet para partilhar as suas fotografias, importar imagens, ou participar em grupos de discussão.

## **SUPORTE TÉCNICO**

Incluímos com o produto PictureWorks Technology um ficheiro "Readme" online de Suporte Técnico.

Este ficheiro fornece todas as informações de que necessita para obter suporte técnico. O "Readme" de Suporte Técnico encontra-se numa das seguintes localizações no CD-ROM:

• Na raiz do CD-ROM

 $O<sub>U</sub>$ 

• No directório do produto no CD-ROM

*Para aceder ao "Readme" de Suporte Técnico, abra o ficheiro chamado "TSupXX".*

## **REGISTO**

Ao registar o produto conosco a assistência técnica fica automaticamente autorizada. Para o HotShots, pode efectuar o registo interactivamente se possuir um modem. Se não tiver acesso actualmente a um modem, pode enviar o registo por fax ou pelo correio. Pode também efectuar o registo a partir do nosso web site em http:// www.pictureworks.com/register.html.

# **INSTALAÇÃO**

## **Requisitos**

O HotShots pode ser executado em computadores Microsoft Windows ou Macintosh se forem respeitados os seguintes requisitos de hardware e software:

#### **MICROSOFT WINDOWS**

#### *Requisitos de Software:*

• Windows 95 / 98 ou Windows NT

#### *Requisitos de Hardware:*

- Processador 80486 ou superior, Pentium recomendado
- Mínimo de 16 MB (RAM)
- 30 MB de espaço em disco para instalar e um mínimo de 50 MB de espaço em disco livre no momento da execução

ä

• Monitor a cores que possa apresentar milhares de cores ou milhões de cores

#### **MACINTOSH**

#### *Requisitos de Software:*

• Sistema Macintosh 7.11 e versões Japonesas ou posterior

#### *Requisitos de Hardware:*

- Power PC Mínimo de 16 MB (RAM)
- 30 MB de espaço em disco para instalar; mínimo de 50 MB de espaço em disco livre no momento da execução
- Monitor a cores que possa apresentar milhares de cores ou milhões de cores

# **Instruções de Instalação**

#### **PARA WINDOWS** 95 / 98

- *1. Introduza o CD do HotShots na unidade de CD-ROM do computador.*
- *2. Faça duplo clique sobre o ícone Meu Computador no ambiente de trabalho e, em seguida, faça duplo clique sobre o ícone da unidade de CD.*
- *3. Siga as solicitações da instalação.*

## **PARA MACINTOSH**

- *1. Introduza o CD do HotShots na unidade de CD-ROM do computador.*
- *2. Siga as solicitações da instalação.*

#### **PARA SISTEMAS MACINTOSH 7.6 E SUPERIOR**

- *1. Faça duplo clique sobre o ícone do CD PictureWorks CD quando este aparecer no ambiente de trabalho.*
- *2. Faça duplo clique sobre o ícone do Instalador do PictureWorks do HotShots .*
- *3. Siga as solicitações da instalação.*

# <span id="page-4-0"></span>**CONFIGURAÇÃO DO COMPUTADOR PARA TRABALHAR COM FOTOGRAFIAS**

As fotografias a cores são compostas literalmente por milhões de cores diferentes. Para que possa visualizar mais do que apenas algumas cores ao visualizar fotografias no computador, este deve ser configurado para apresentar milhares de cores ou milhões de cores. Quanto mais elevada a definição de cores, quanto mais vívidas e realísticas aparecerão as imagens no ecrã. Por este motivo, recomendamos fortemente que configure o computador para apresentar pelo menos milhares de cores.

A maioria dos computadores pode ser configurado para apresentar as seguintes definições de cores:

- 16 cores (4 bits)
- 256 cores (8 bits)
- milhares de cores (High Color)
- milhões de cores (True Color)

#### *Nota:*

*Dependendo da quantidade de memória da placa de vídeo, a configuração de milhões de cores pode não estar disponível.*

*Note que ao ajustar as definições de cores, a opção "Área do Ambiente de Trabalho" pode ajustar-se automaticamente, alterando a resolução que o monitor apresenta. Se tal suceder, pode ter que reduzir o número de cores apresentadas para poder trabalhar com uma resolução com que se sinta confortável.*

# **Instruções para alterar a definição de cores do computador**

#### **COMPUTADORES WINDOWS** 95 / 98

- *1. Faça clique sobre o botão Iniciar na parte inferior do ambiente de trabalho.*
- *2. Faça clique na opção Definições*
- *3. Faça clique sobre o Painel de Controlo*
- *4. Na janela do Painel de Controlo, localize e faça duplo clique sobre o ícone Apresentação.*
- *5. Faça clique sobre o separador Definições*
- *6. Onde visualizar a Paleta de Cores, faça clique sobre a seta para baixo e seleccione High Color ou True Color.*

 $(4)$ 

*7. Faça clique sobre OK.*

Pode ter que reinicializar para que as alterações surtam efeito.

# <span id="page-5-0"></span>**PARA COMPUTADORES MACINTOSH**

- *1. Vá para o Menu Apple na parte superior esquerda do ecrã.*
- *2. Mova-se ao longo da lista para baixo até Painéis de Controlo.*
- *3. Em Painéis de Controlo, faça duplo clique sobre o ícone Monitores.*
- *4. Defina a intensidade de cor para milhares ou milhões. (Pode ter que alterar para uma resolução mais baixa para visualizar as opções de milhares ou de milhões.)*
- *5. Faça clique na caixa de diálogo fechar no canto superior esquerdo da janela.*

# **CALIBRAÇÃO DA APRESENTAÇÃO**

Uma vez definido o monitor para apresentar pelo menos milhares de cores, terá que ajustar o monitor para os melhores resultados. A tira de teste para calibração (calibrat.bmp para Windows ou calibrat.pct para Macintosh) foi incluída no directório HotShots para ajudar a optimizar a capacidade do monitor na apresentação de imagens.

0 1 2 3 4 5 6 8 8 9 10

#### **PARA CALIBRAR A APRESENTAÇÃO DO MONITOR**

- *1. Faça clique sobre o botão Obter no Controlo Remoto .*
- *2. Faça clique sobre Abrir uma Imagem.*
- *3. Navegue para o directório HotShots no disco rígido do computador.*
- *4. Seleccione a imagem denominada calibrat.bmp (para Windows) ou calibrat.pct (para Macintosh) e faça clique sobre o botão Abrir.*
- *5. Ao abrir a imagem, visualizará uma tira de teste de escala de cinzentos composta por onze blocos numerados de 0 a 10.*
- *6. Ajuste os controlos de brilho e contraste do monitor até que possa visualizar tanto o 0 no primeiro bloco como o 10 no último bloco.*

O monitor está agora optimizado para a visualização de imagens.

# **LIGAÇÃO À CÂMARA OU SCANNER**

Na preparação para ter acesso e importar imagens a partir de um dispositivo de imagem (câmara ou scanner) para o HotShots, deve verificar as ligações e definições do computador para assegurar que estão devidamente configuradas. Estão listadas abaixo as linhas de orientação para os sistemas operativos Windows e Macintosh.

 $(5)$ 

## <span id="page-6-0"></span>**WINDOWS** 95 / 98

Verifique se número de dispositivos série (tais como portas de comunicação e modems) instalados no computador com conectores macho de 9 ou 25 pinos, e se correspondem uns com os outros. Para o fazer:

- *1. A partir do menu principal, escolha Configurações.*
- *2. Escolha Painel de Controlo.*
- *3. Faça duplo clique sobre ícone do Sistema.*
- *4. Faça clique sobre o separador Gestor de Dispositivos.*
- *5. Faça clique sobre Portas e certifique-se de que não existem conflitos. (Os Conflitos são indicados por um X vermelho ou por um ponto (!) amarelo.*

#### *Nota:*

*Os conflitos podem necessitar de alguma reconfiguração do sistema. Consulte o fabricante do computador ou do dispositivo de processamento de imagens para assistência.*

#### **MACINTOSH**

Se tiver alguns problemas a ligar ao dispositivo, tente desligar Appletalk indo ao Selector no menu Apple. Em seguida, ligue o dispositivo à porta série e certifique-se de que não existem nenhum dispositivos (tais como fax ou modems) utilizando a mesma porta série.

Se o problema persistir, escolha o Gestor de Extensões a partir dos Painéis de Controlo e seleccione o Sistema 7.5 sob Definições. Reinicie e tente a ligação de novo.

## **O CONTROLO REMOTO**

O componente fulcral do HotShots™ é o Controlo Remoto. O Controlo Remoto está posicionado e fixo no quadrante superior direito do ecrã. Esta barra de controlo estilizada é a ferramenta principal de navegação e edição do HotShots.

O Controlo Remoto possui quatro modos funcionais, que são seleccionados utilizando quatro botões redondos no topo.

## <span id="page-7-0"></span>**MODO OBTER**

"Obter" é o modo predefinido ao abrir o HotShots™. Permite-lhe adquirir imagens a partir de quatro origens possíveis através da especificação de uma das seguintes opções:

• Obter a Partir de Disco

*Obter a Partir de Disco permite-lhe ter acesso a imagens no disco rígido, CD ROM ou rede local.*

• Obter a Partir de Câmara

*Obter a partir de Câmara fornece opções adicionais que permitem importar imagens digitais a partir da câmara para o computador (desde que tenha instalado o controlador TWAIN do dispositivo e que o computador esteja ligado à câmara através de um cabo de* 

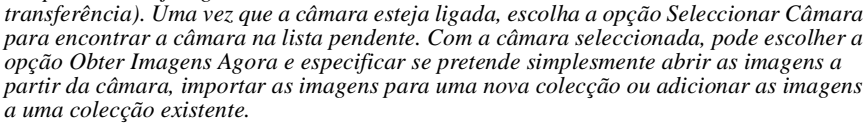

• Obter a Partir de Scanner

*Obter a Partir de Scanner funciona exactamente como a opção Obter a Partir de Câmara para transferir imagens a partir do scanner para o computador.*

• Obter a Partir da Internet

*As opções sob Obter a Partir da Internet iniciam o web browser, permitindo o acesso a web sites onde pode obter imagens digitais. Existem várias técnicas que pode utilizar para obter imagens da internet, dependo do browser utilizado:*

# **INTERNET EXPLORER 3.0 OU POSTERIOR**

Utilize uma das seguintes técnicas no Internet Explorer para obter imagens da internet para o HotShots:

- Arrastar e largar imagens a partir do browser directamente para o HotShots.
- Arrastar e largar imagens a partir do browser para o ambiente de trabalho, e em seguida, abra-as no HotShots.
- Copie uma imagem para a área de transferência, abra um ficheiro de imagem no HotShots, e em seguida, cole a imagem da área de transferência na nova janela de imagem do HotShots.
- Netscape
- Embora o Netscape não suporte a funcionalidade de arrastar e largar do HotShots', pode utilizar as seguintes técnicas para obter imagens da web para o HotShots:
- Faça clique com o botão direito na imagem (para Windows) ou faça clique e mantenha premido sobre a imagem (para Macintosh) e escolha uma opção para guardar a imagem para um local no disco rígido. Em seguida, abra a imagem recém guardada no HotShots.
- Num Macintosh, também pode utilizar este método para copiar uma imagem para a área de transferência, abrir um novo ficheiro de imagem no HotShots, e em seguida, colar a imagem da área de transferência para a nova janela de imagem do HotShots.

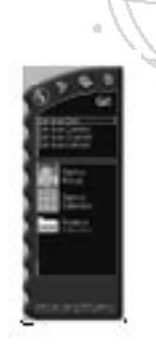

## <span id="page-8-0"></span>**SUPORTE PARA ARRASTAR E LARGAR**

Em adição às opções Obter descritas acima, o HotShots oferece suporte completo para arrastar e largar. Arrastar e largar é um método comum utilizado para copiar ou mover ficheiros num computador. Para arrastar e largar ficheiros de imagens directamente para o HotShots, faça clique sobre o ficheiro que deseja mover e mantenha premido o botão esquerdo do rato (Windows) ou faça clique e mantenha premido o botão do rato (Macintosh). Em seguida, mantendo premido o botão do rato, arraste o ficheiro para a área de edição, e irá abrir uma nova janela de imagem.

Pode arrastar e largar ficheiros de imagens suportados para o HotShots a partir de qualquer origem no computador. Pode arrastar e largar um ficheiro de cada vez, ou arrastar e largar uma escolha de vários ficheiros simultaneamente.

#### **MODO APRIMORAR**

O acesso ao modo Aprimorar é obtido fazendo clique sobre o botão Aprimorar na barra de controlo. O modo Aprimorar proporciona cinco opções para aprimoramento ou edição de imagens:

# **QuickFix**

O QuickFix analisa e ajusta automaticamente a imagem. Na maioria dos casos, o resultado é uma imagem mais limpa, nítida e clara.

# <span id="page-9-0"></span>**SmartPix**

O SmartPix permite-lhe descrever as características de iluminação de imagem de uma fotografia e em seguida accionar o HotShots™ para aplicar correcções que aprimoram a fotografia com base nas características descritas. A descrição das características de imagem é efectuada através da especificação de aspectos como:

- o dispositivo utilizado para captar a imagem (por exemplo, uma marca específica de câmara digital ou de scanner).
- se a fotografia foi tirada no interior ou no exterior
- as condições de iluminação existentes quando a fotografia foi tirada

# **Tratamento por Exemplo**

O Tratamento por Exemplo permite-lhe efectuar uma série de correcções ao brilho, riqueza, cor e/ou nitidez. Basta escolher a pré-visualização que lhe pareça melhor.

# **Efeitos Especiais**

A opção de aprimoramento Efeitos Especiais permite-lhe aplicar filtros de efeitos especiais HotShots™, os quais frequentemente adicionam alterações dramáticas, humorísticas ou surpreendentes à imagem original. Para visualizar uma descrição completa de todos os filtros de efeitos especiais, consulte a ajuda interactiva.

# **Ferramentas**

A opção de aprimoramento Ferramentas do HotShots™ permite-lhe efectuar edições manuais úteis às imagens digitais. As opções de Ferramentas destinam-se a correcções menos automatizadas onde terá de efectuar todo o trabalho. O HotShots tem duas classes de ferramentas:

## **FERRAMENTA DE SELECÇÃO**

O objectivo das ferramentas de selecção do HotShots ™, é a de isolar uma secção da imagem para um objectivo especial (tal como copiar, editar ou mover, por exemplo).

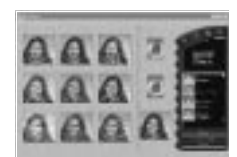

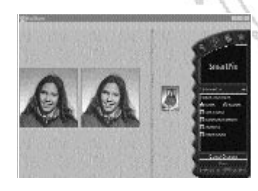

#### <span id="page-10-0"></span>**FERRAMENTAS DE EDIÇÃO**

As Ferramentas de Edição permitem manipular directamente a imagem, efectuando essas alterações tais como a alteração de cor, a adição de texto, ou a aplicação directa de pincéis à imagem.

#### **FERRAMENTA SELECÇÃO DE COR**

- Existem duas ferramentas de selecção de cor no HotShots:
- A ferramenta Selecção de Cor permite-lhe escolher entre a cor de primeiro e de segundo plano.
- A ferramenta de Contagotas permite-lhe seleccionar uma cor que se encontra numa imagem aberta.

#### **MODO PARTILHADO**

O modo Partilhado do HotShots™ proporciona uma forma de partilhar as imagens com outras pessoas. As opções de Partilha são:

## **Imprimir Imagens**

A opção Imprimir Imagens permite-lhe imprimir uma imagem de cada vez em um de vários tamanhos (apresentados abaixo) para uma determinada impressora.

> Tamanhos de Imagens 5.08 X 7.62 cm 7.62 X 12.70 cm 10.16 X 15.24 cm 12.70 cm X 17.78 cm

Ajustar à Página

Se escolher a opção de tamanho Ajustar à Página, o HotShots irá imprimir tantas cópias das imagens quantas as que couberem numa página do menor tamanho (carteira). Adicionalmente, pode indicar ao HotShots para imprimir várias cópias de uma imagem em qualquer dos tamanhos maiores. O algoritmo de impressão do HotShots posiciona automaticamente várias cópias da imagem na página, na orientação que suporta o tamanho pedido (se possível).

# **Impressão Inteligente (SmartPrint)**

A Impressão Inteligente reduz as despesas de impressão e aumenta a qualidade de impressão da imagem permitindo-lhe primeiro a impressão de uma tira de teste que mostra nove prévisualizações da imagem actual.. Cada pré-visualização mostra um nível diferente de nitidez e uma quantidade diferente de

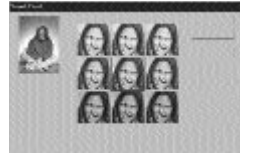

tinta que seria utilizada para a impressão final da imagem. Basta escolher a imagem que tem a melhor apresentação e a imagem será impressa de acordo com essas definições.

 $(10)$ 

# <span id="page-11-0"></span>**Enviar NetCard**

O NetCard™ é um aplicativo PictureWorks™ que lhe permite enviar uma imagem ou uma Página de Fotografias juntamente com uma mensagem de texto, uma amostra audio ou mesmo um clip de vídeo como um postal virtual através da Internet. Os Net-Cards podem ser enviados através da utilização de qualquer software de email que aceite anexos incluindo

America Online, Microsoft Exchange, Eudora e outros. Além disso, os NetCards viajam com o respectivo visualizador integrado, portanto qualquer pessoa pode receber um NetCard e reproduzi-lo sem qualquer hardware ou software adicional. Esta versão de HotShots é enviada juntamente com uma versão teste de Netcard.

# **Criar Página de Fotografias**

 As Páginas de Fotografia são modelos criativos que permitem a utilização imediata das imagens em projectos criativos impressos para aplicações profissionais, de educação ou domésticas. Cada disposição de modelo contém um segundo plano e uma ou mais molduras vazias para onde pode arrastar as imagens. Uma série de Páginas de Fotografias, organizadas por categorias, estão incluídas no HotShots.

## **MODO INTERNET**

O Modo Internet fornece links para uma grande variedade de web sites relacionados com imagens utilizando o web browser da sua preferência. As categorias de links incorporados são abaixo descritos:

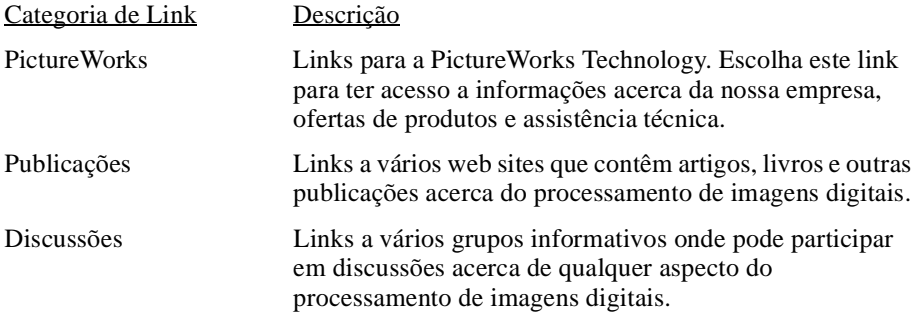

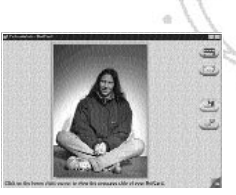

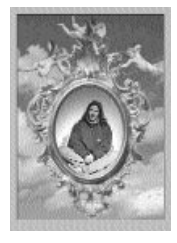

# <span id="page-12-0"></span>**TRABALHAR COM COLECÇÕES**

A melhor forma de organizar as fotografias no HotShots é em colecções. Uma colecção é parecida com um álbum de fotografias. As colecções podem armazenar imagens paradas, filmes (ficheiros AVI) e som (ficheiros WAV). Pode adicionar ficheiros de imagem, de filme, ou de som, apagá-los de uma colecção, ou ordená-los dentro de uma colecção. Utilizando arrastar e largar, pode também copiar ou mover ficheiros entre colecções.

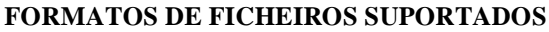

O HotShots suporta os seguintes formatos de ficheiros. Todos os formatos de ficheiros de imagens suportados podem ser guardados em qualquer outro formato. O HotShots fará a conversão ao nível dos bits sempre que necessário.

- JPEG
- FlashPix (O HotShots lê e escreve imagens FlashPix. A operação de Leitura inclui a abertura da versão de mais alta resolução disponível no ficheiro. A operação de Guardar inclui suporte para todas as resoluções.)
- BMP
- PICT
- TIFF
- EPSF
- Photo CD (só de leitura)
- PhotoShop 2.0
- GIF

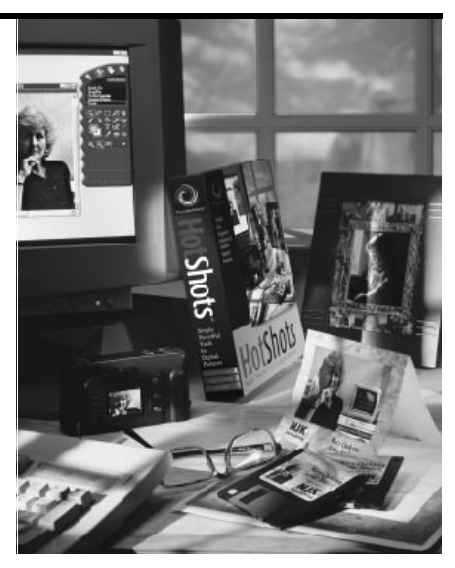

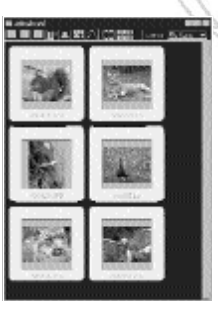

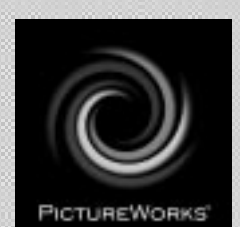

# **PictureWorks Technology, Inc.**

649 San Ramon Valley Blvd. Danville, CA 94526 Tel: (925) 855-2001 www.pictureworks.com

©PictureWorks Technology, Inc. 1996-1998 PUB.N: HS-P-0598KB-B